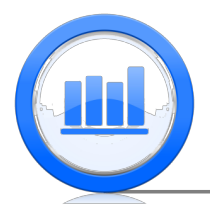

**Introduction to Statistical Ideas and Methods**

## Non-parametric methods: The Sign Test in SPSS

In this document we introduce nonparametric tests. Especially we focus on the 'Sign test' that can be used as an alternative to matched pairs t-test.

Consider 'Schizophrenia' example where volume of left hippocampus region in brain was measured for 15 pairs of twins. One twin was affected by schizophrenia while other was not. We have to input these data manually since there is no data file for this example. So open a new file in SPSS and click on 'Variable View' button, here we introduce two variables:

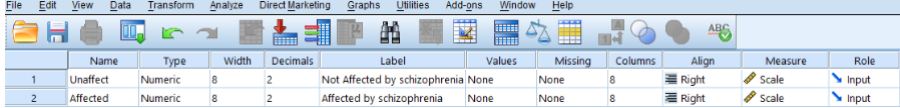

Next in the 'Data View' section we enter the observations:

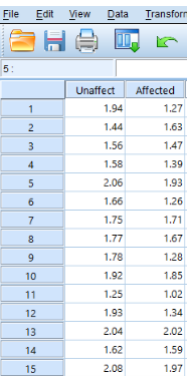

The goal is test if the means of these two variables ('Unaffect' and 'Affected') are the same or not, equivalently whether the difference between two means is zero or not. Since this is a matched pair example, we go to Analyze > Compare Means > Paired-Sample T Test

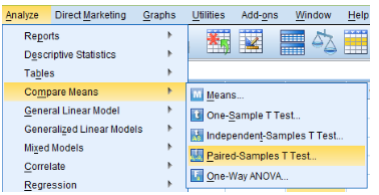

Now using arrow move 'Unaffect' to first column and 'Affected' to second (we use only pair 1):

| t.                                     |   |                     | <b>Paired-Samples T Test</b> |           |                   | ×         |  |  |  |  |
|----------------------------------------|---|---------------------|------------------------------|-----------|-------------------|-----------|--|--|--|--|
| Paired Variables:<br>                  |   |                     |                              |           |                   |           |  |  |  |  |
| Not Affected by schiz                  |   | Pair                | Variable1                    | Variable2 |                   | Options   |  |  |  |  |
| Affected by schizoph                   |   | ۹<br>$\overline{2}$ | Not Affec                    | Affected  |                   | Bootstrap |  |  |  |  |
|                                        |   |                     |                              |           |                   |           |  |  |  |  |
|                                        |   |                     |                              |           | 手                 |           |  |  |  |  |
|                                        |   |                     |                              |           |                   |           |  |  |  |  |
|                                        | € |                     |                              |           | $\rightarrow$     |           |  |  |  |  |
|                                        |   |                     |                              |           |                   |           |  |  |  |  |
|                                        |   |                     |                              |           | $\leftrightarrow$ |           |  |  |  |  |
|                                        |   |                     |                              |           |                   |           |  |  |  |  |
|                                        |   |                     |                              |           |                   |           |  |  |  |  |
|                                        |   |                     |                              |           |                   |           |  |  |  |  |
| OK<br>Paste<br>Cancel<br>Help<br>Reset |   |                     |                              |           |                   |           |  |  |  |  |

Click OK and the following table is produced:

**Daired Complex Statistics** 

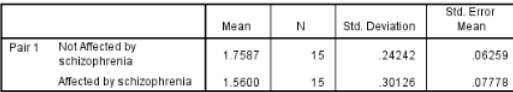

**Daired Samples Cerrola** 

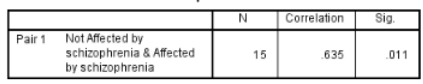

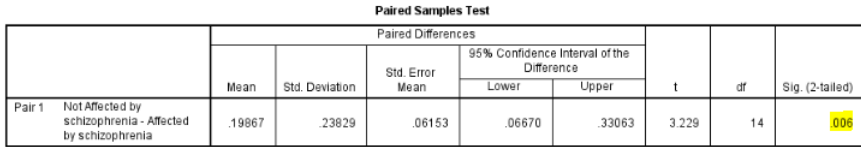

The two sided p-value is 0.006 and therefore we reject null hypothesis and conclude that means are not the same. However we should not use paired t-test without checking some conditions. In order to use t-test, the pairs have to be independent and distribution of differences approximately normal. We assume that the first condition is satisfied by design but to check second condition we have to analyze the differences. Let's first compute variable of differences by going to Transform > Compute Variable, call new variable 'Diff' and enter a simple expression:

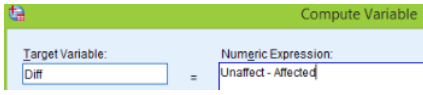

Click OK, the new column is computed:

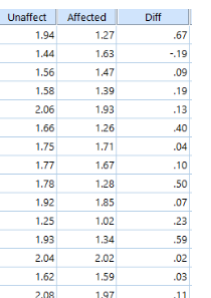

Once we have variable of differences we can easily make a boxplot of this variable (Graph > Chart Builder > Boxplot):

GGraph

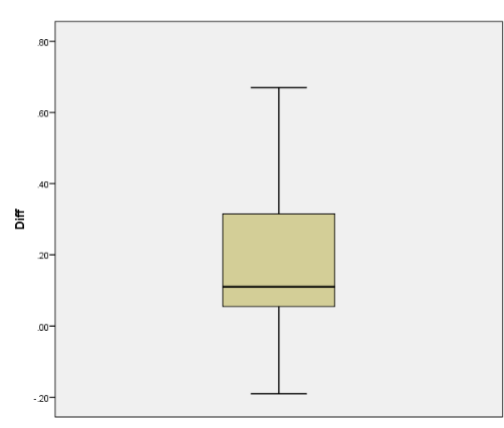

We observe that the boxplot is skewed to the right. Also we can check normality using quantilequantile plot. Go to Analyze > Descriptive Statistics > Q-Q Plots

| Analyze                          | <b>Direct Marketing</b> | Graphs | <b>Utilities</b>                                              | Add-ons |   |  |
|----------------------------------|-------------------------|--------|---------------------------------------------------------------|---------|---|--|
| <b>Reports</b>                   |                         |        |                                                               |         | ₩ |  |
| <b>Descriptive Statistics</b>    |                         | Þ      | <b>Frequencies</b>                                            |         |   |  |
| <b>Tables</b>                    |                         |        | Descriptives                                                  |         |   |  |
| <b>Compare Means</b>             |                         |        | -Q. Explore                                                   |         |   |  |
| <b>General Linear Model</b>      |                         | ٠      | <b>R</b> Crosstabs<br><b>TURF Analysis</b><br><b>Iz Ratio</b> |         |   |  |
| <b>Generalized Linear Models</b> |                         | ٠      |                                                               |         |   |  |
| <b>Mixed Models</b>              |                         | ٠      |                                                               |         |   |  |
| Correlate                        |                         | ١      |                                                               |         |   |  |
| Regression                       |                         | b.     | P-P Plots                                                     |         |   |  |
| Loglinear                        |                         |        | C-Q Plots                                                     |         |   |  |

Move 'Diff' to the 'Variables' section:

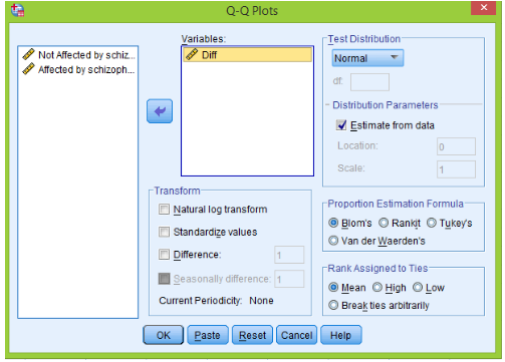

Click OK and two plots are created, we need only the first one:

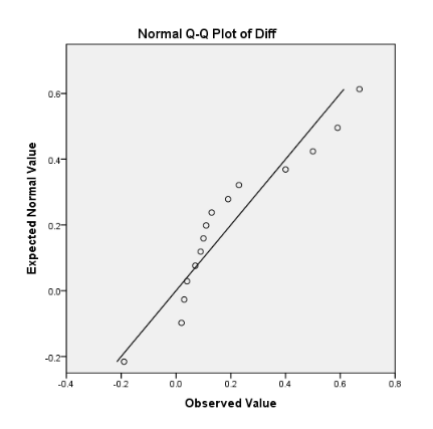

We see that points depart from the straight line and therefor we cannot assume that the distribution of differences is nearly normal and therefore t-test may not be appropriate.

We can however compare these two groups using the sign test (exact binomial) rather than t test. To use sign test we do not have to assume normally of differences. For the sign test we only need to know number of positive and negative differences, the magnitudes of differences are not used at all. There is a built-in function in SPSS for the sign test, go to **Analyze**  $>$  **Nonparametric** Tests > Legacy Dialogs > Binomial:

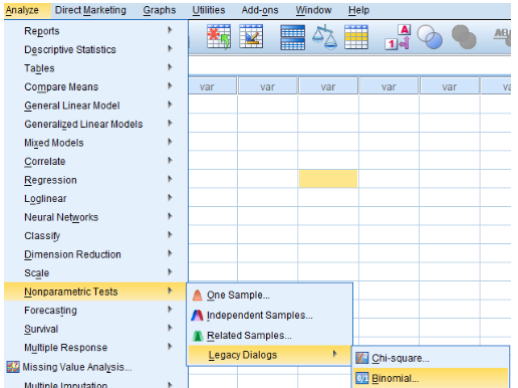

Move 'Diff' to 'Test Variable List' section, also in 'Define Dichotomy' option select 'Cut point' and enter 0, since we need number of positive and negative differences:

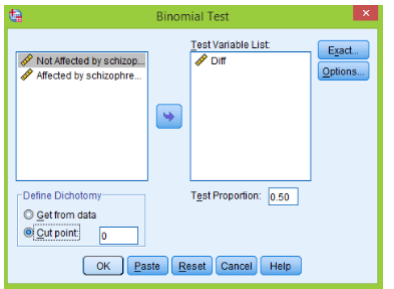

To finish click OK, here are the results:

**NPar Tests** 

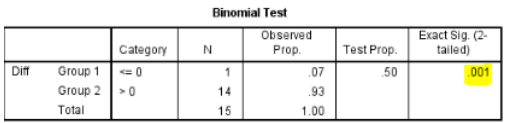

We see that we have 14 positive and 1 negative differences. The two sided p-value for this test is 0.001, we reject null hypothesis and conclude that two groups have different means.